## **STEPS TO PAYING PROPERTY TAX ONLINE**

## STEP 1: LOGIN

On the home page of the website www.jamaicatax.gov.jm click on the **Login** tab or the **Client Login** mini banner ad.

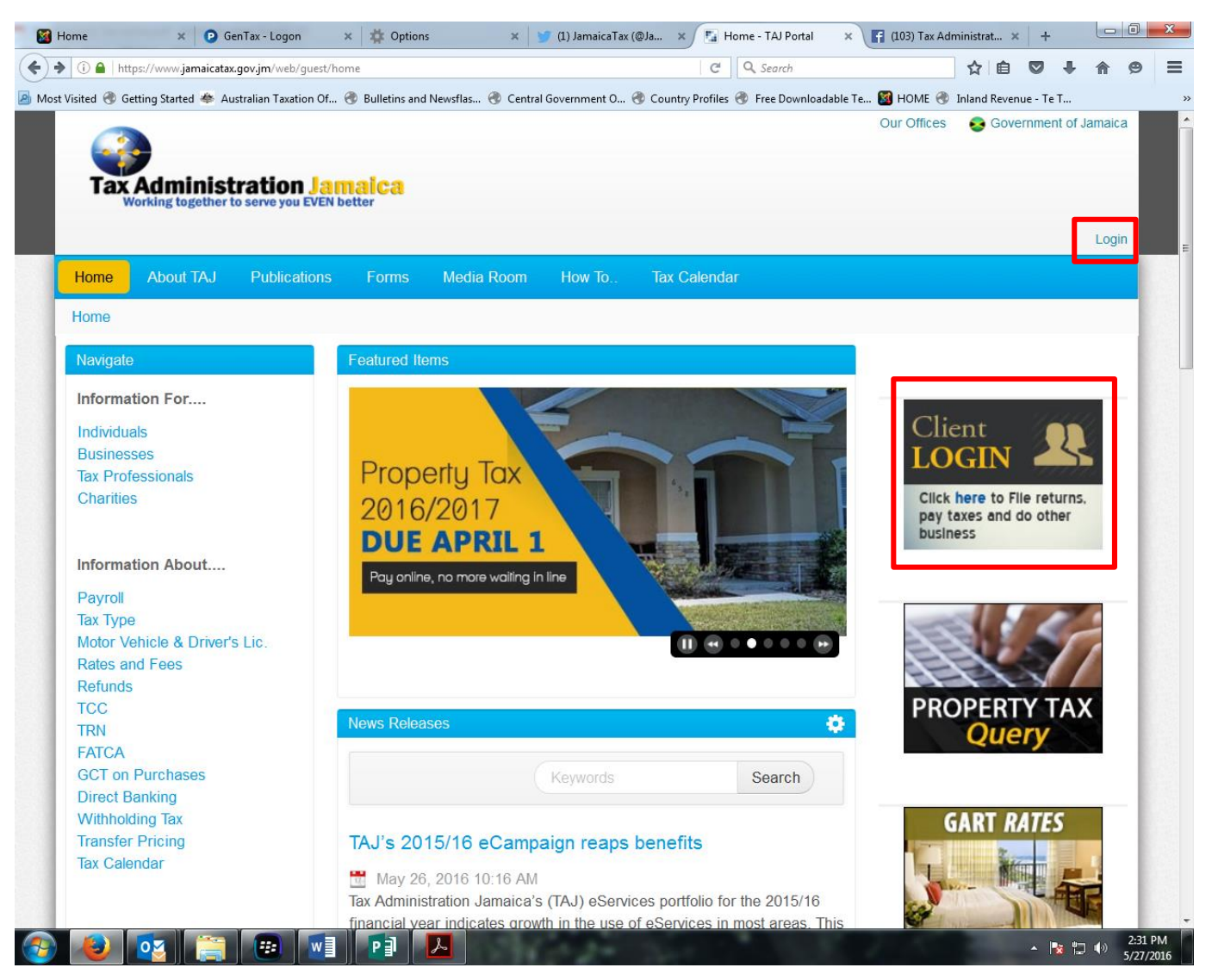

### **STEP 2: SIGN IN**

Enter **username** and **password**, if you already have an account to make payment. Otherwise create a **new login** to make payments.

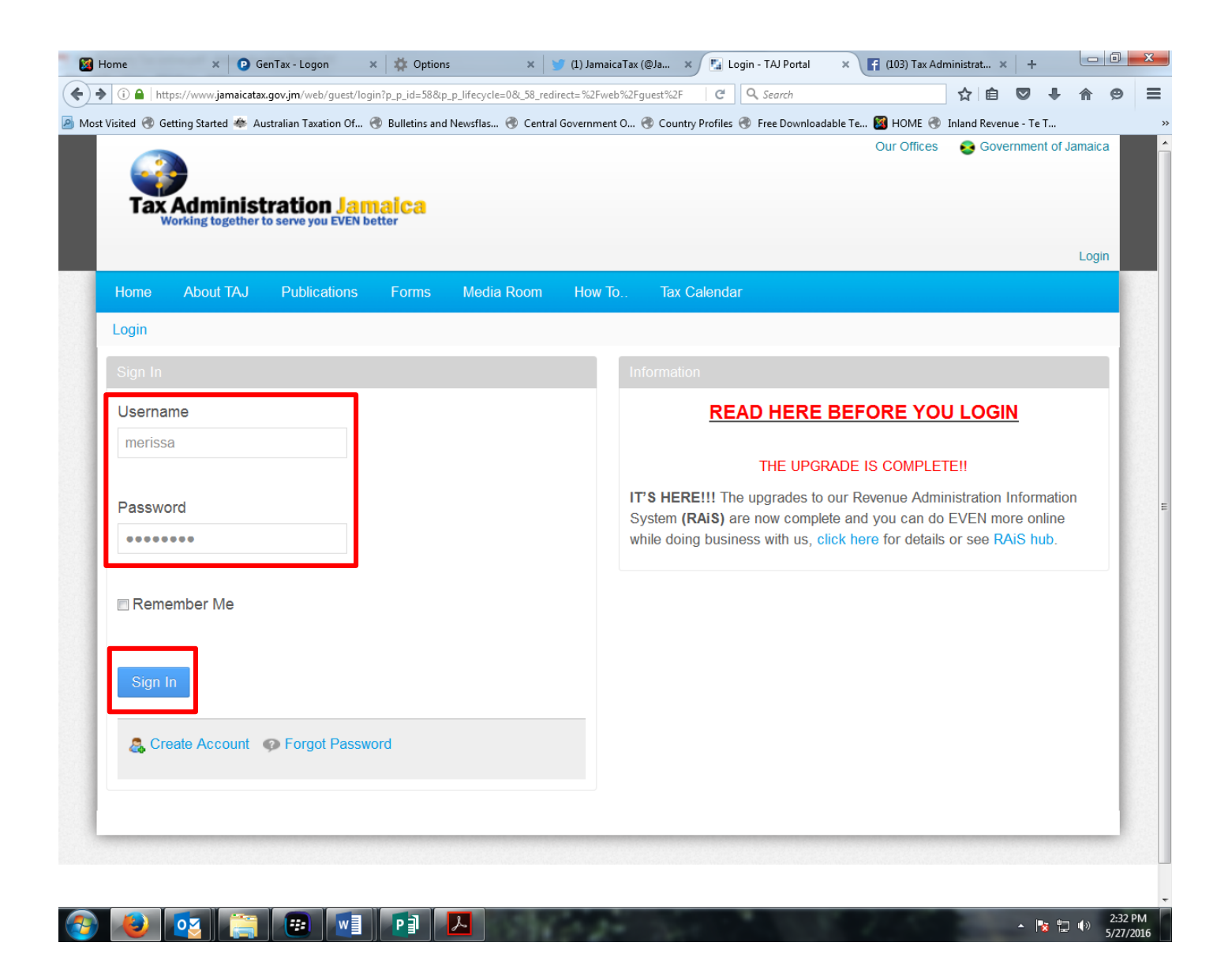

#### **STEP 3: PAY ONLINE**

On the eServices page under **Pay Taxes and Fees** click on the option **property tax**.

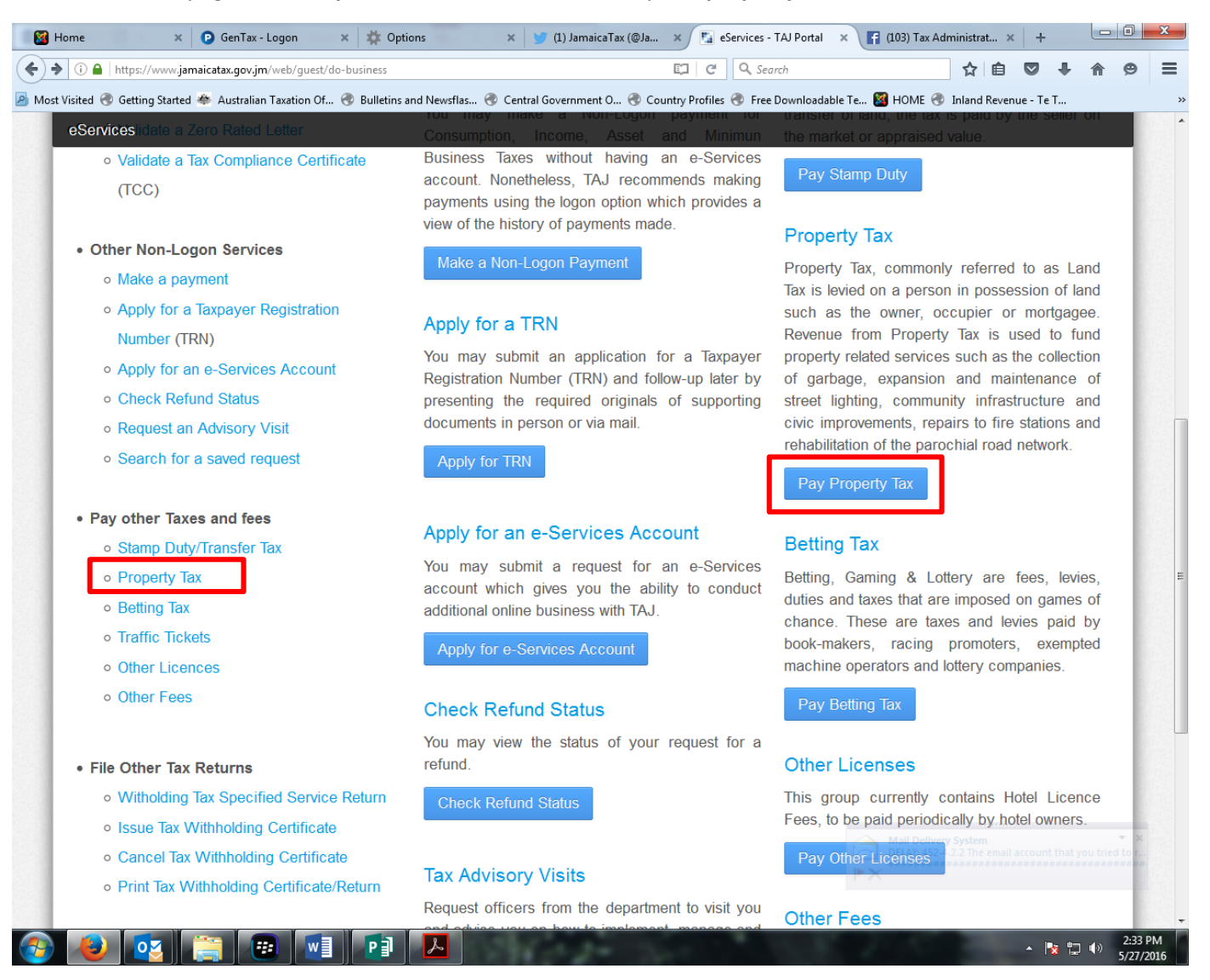

## **STEP 4: PAYING PROPERTY TAX ONLINE**

Enter the **valuation number**, the **strata lot number** and select the **fiscal year** being paid. Please note that if the property is not a strata, enter 0, i.e. zero for strata number.

Add to today's total and proceed.

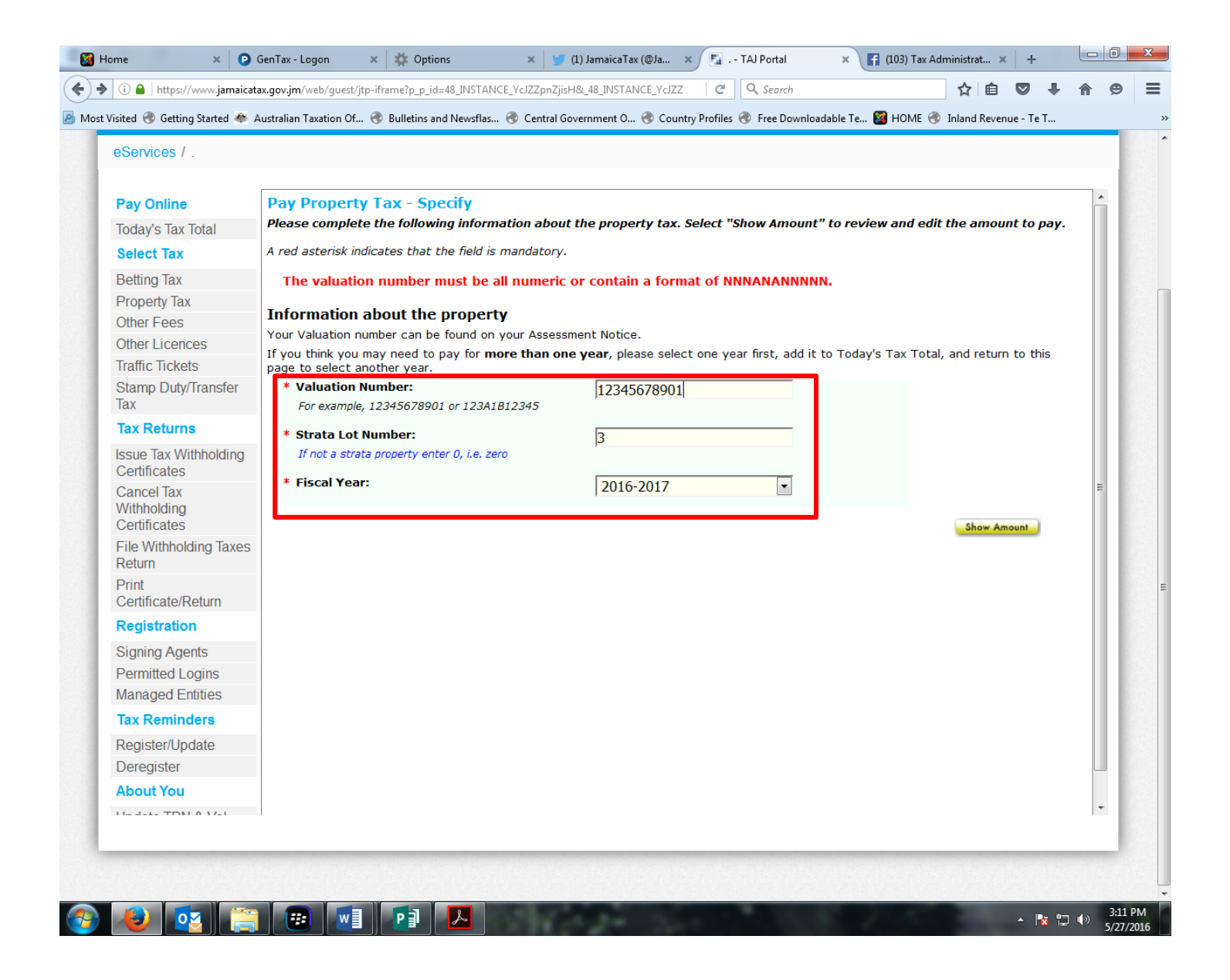

# **STEP 5: PAYMENT INFORMATION**

Review the tax information to be paid, then enter the credit card data, making sure the information supplied is correct. Once the payment is completed you may **email** or **print the statement of payment** for your records.